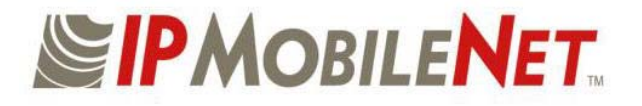

# INSTALLATION GUIDE

## Mobile Data Computer

## for Communication with the *IP*Series Mobile Radio

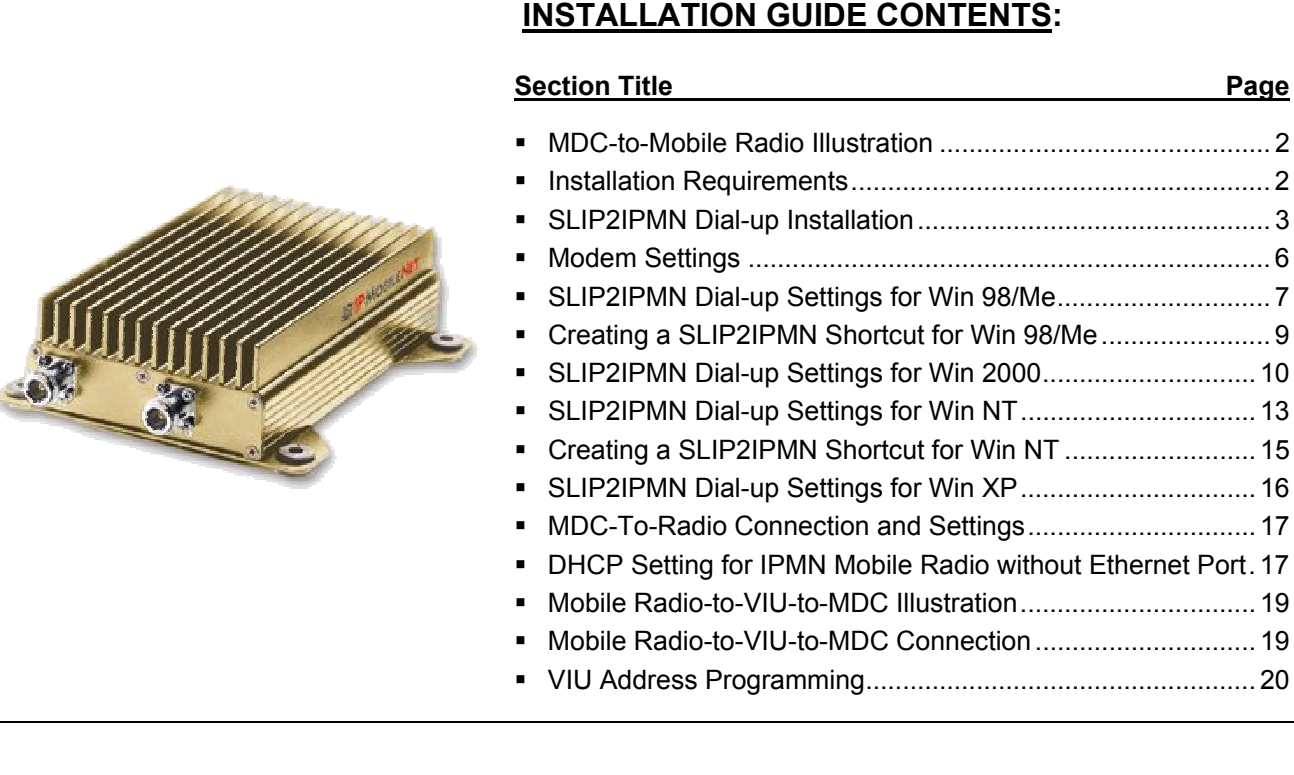

IPMN p/n: 516.80310.IG Version: A

16842 Von Karman Avenue, Suite 200, Irvine, CA 92606 Voice: (949) 417-4590 Fax: (949) 417-4591

Copyright 2001-2003 *IP*MobileNet, Inc.

Notice:

While reasonable efforts were made to ensure that the information in this document was complete and accurate at the time of printing, *IP*MobileNet, Inc. can assume no responsibility for any inaccuracies. Changes and corrections to the information within this document may be incorporated into future releases.

## Mobile Data Computer-to-Mobile Radio Illustration

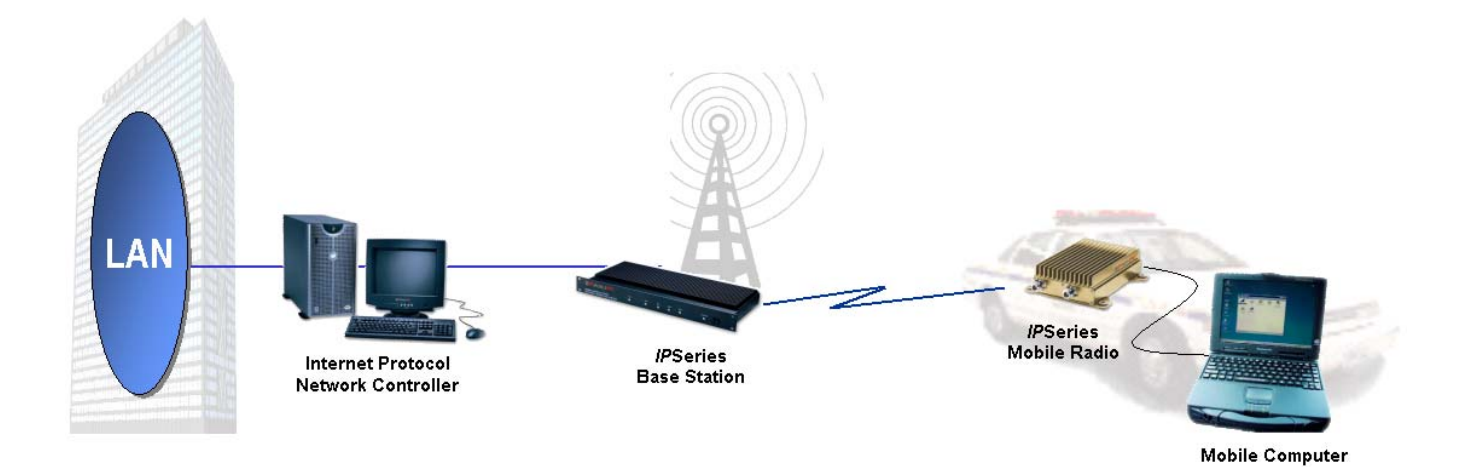

**Installation Requirements** 

#### **Mobile Radio-to-MDC**

- MDC (Mobile Data Computer) with an available serial communication port and Windows 98tm or greater installed
- *IP*MobileNet (IPMN) *IP*Series Mobile Radio
- 20-foot serial cable DB9F DB9M (BlackBox p/n: EDN12J-0020-MF) to connect MDC to the mobile radio
- *IP*MobileNet Radio SLIP Port Driver Installation diskette (SLIP2IPMN.exe)
- IPNC (Internet Protocol Network Controller) VoiceServer Address

#### **Mobile Radio-to-VIU-to-MDC**

#### **(Refer to illustration and instructions on pages 18-19)**

In addition to the above, the following components will be required for adding a Voice Interface Unit (VIU) to the configuration:

- VIU (Voice Interface Unit)
- 10-foot serial cable DB9F DB9M (BlackBox p/n: EDN12J-0010-MF) to connect VIU to the mobile radio (included)

**NOTE:**

IP Addressing is site-dependent.

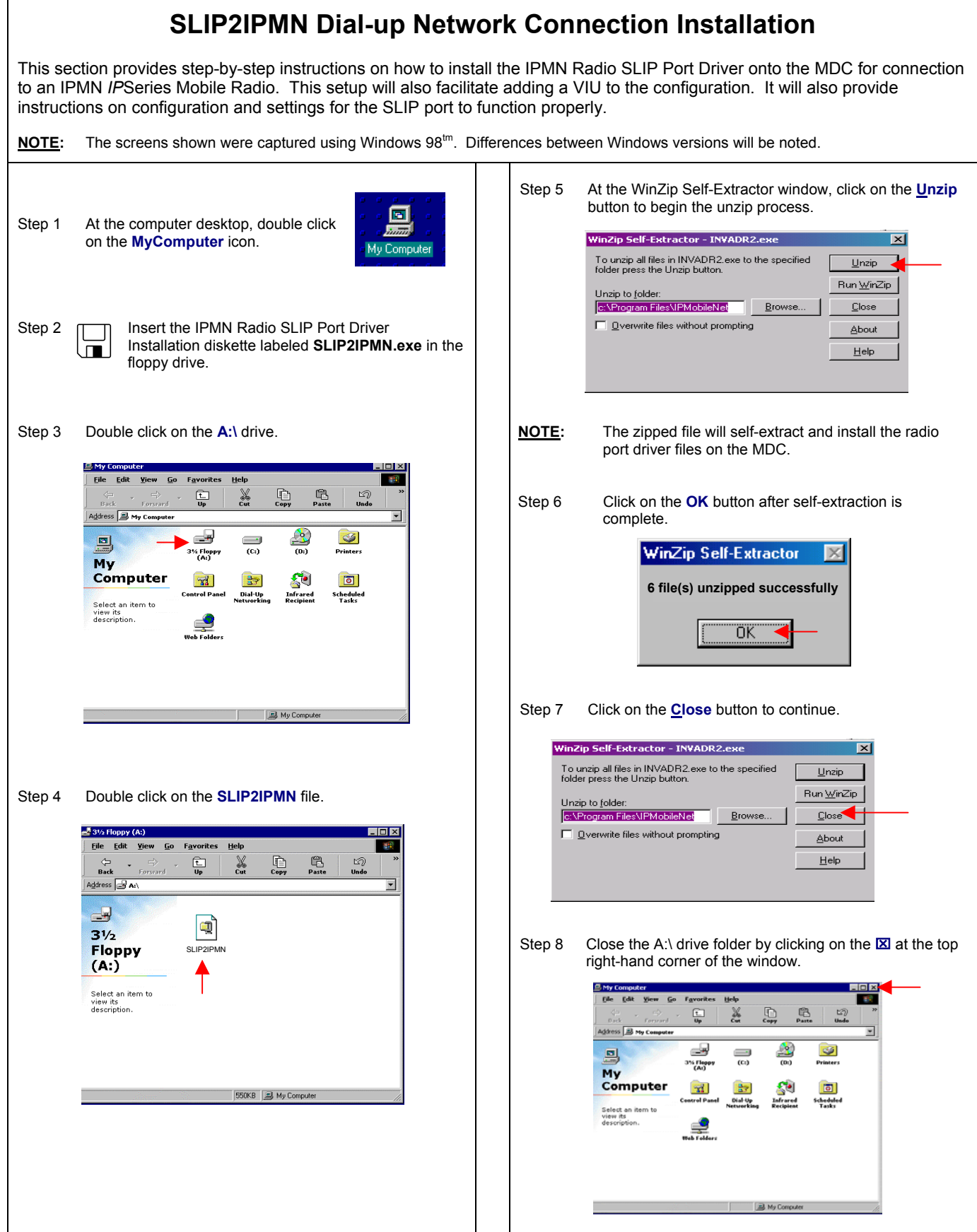

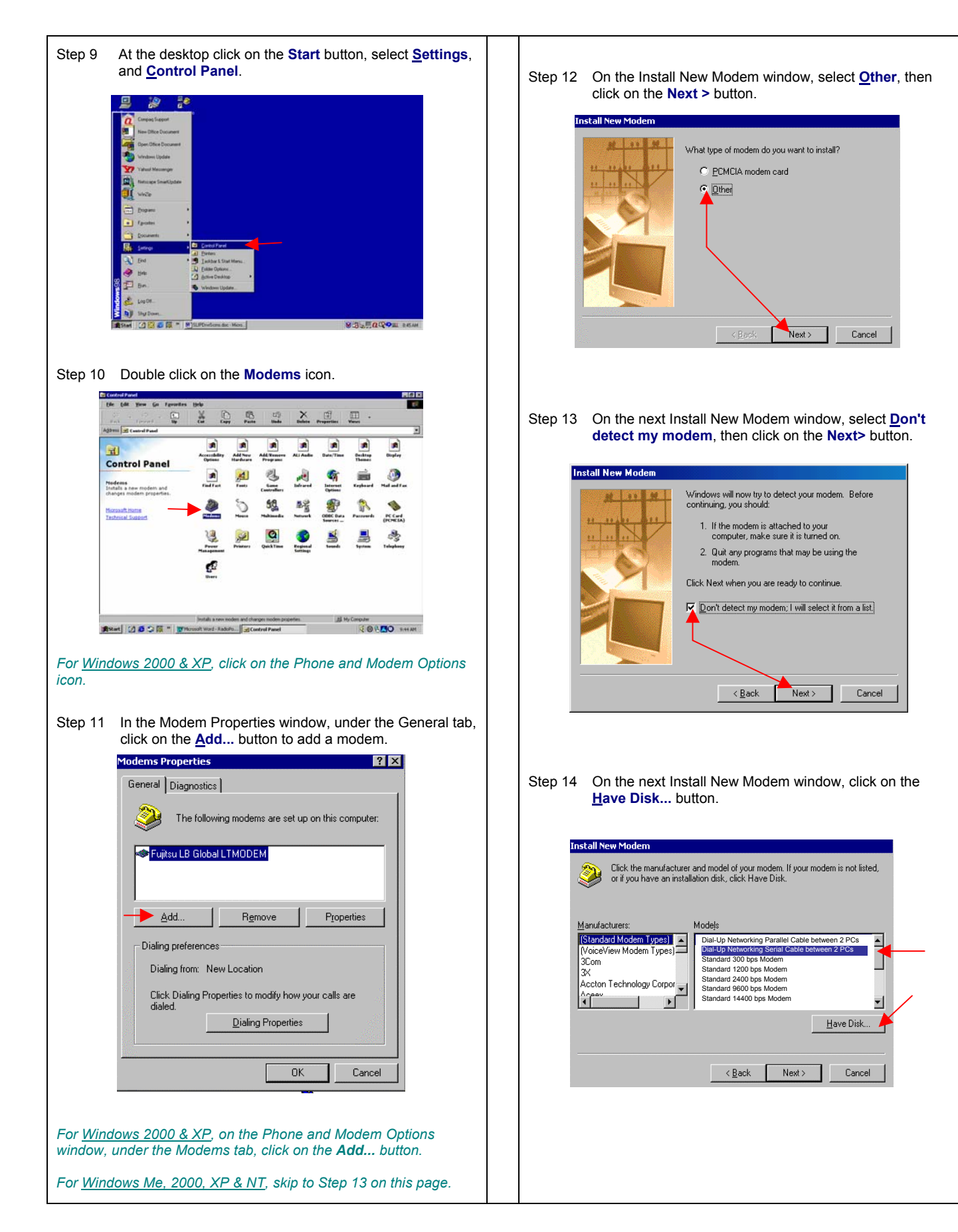

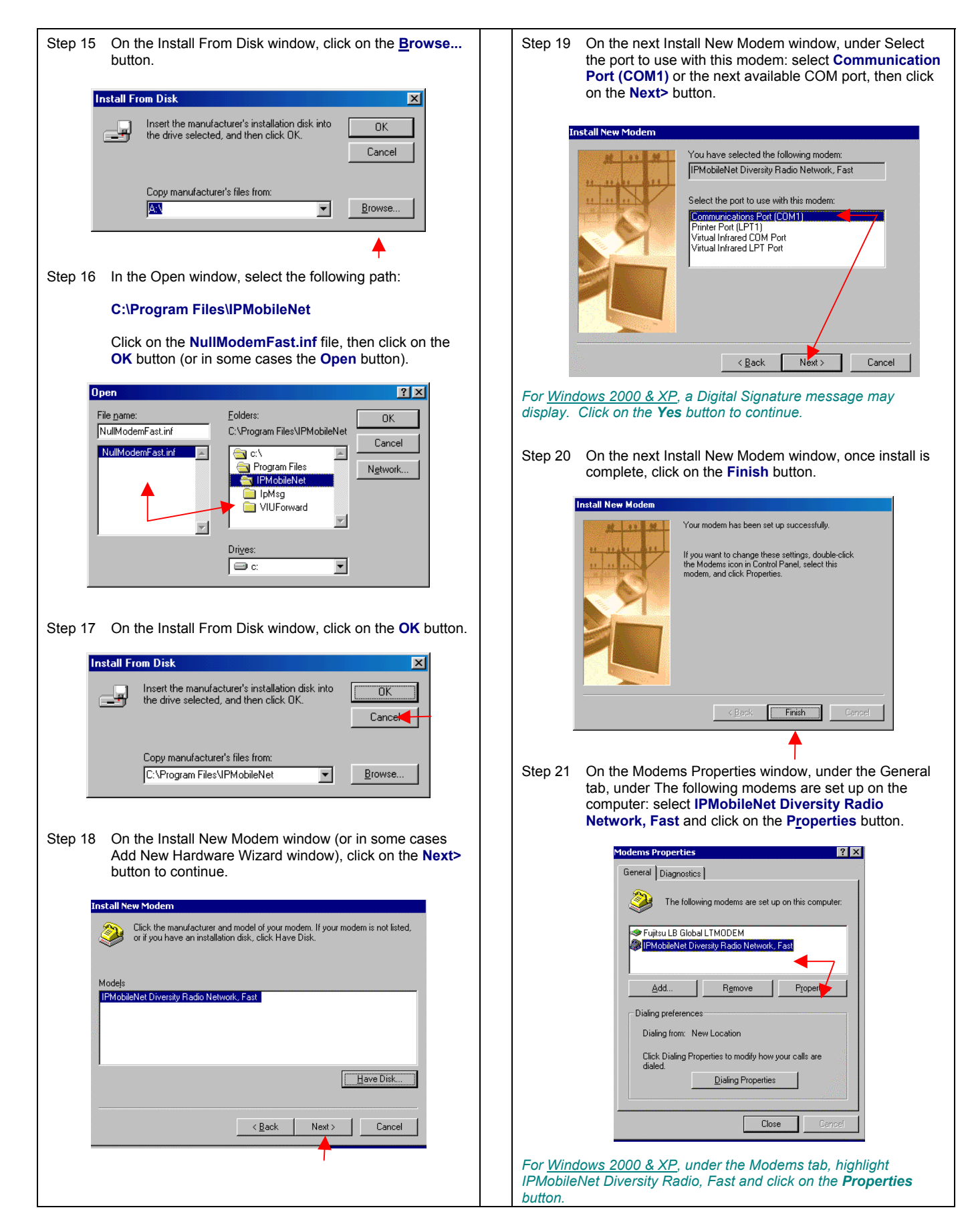

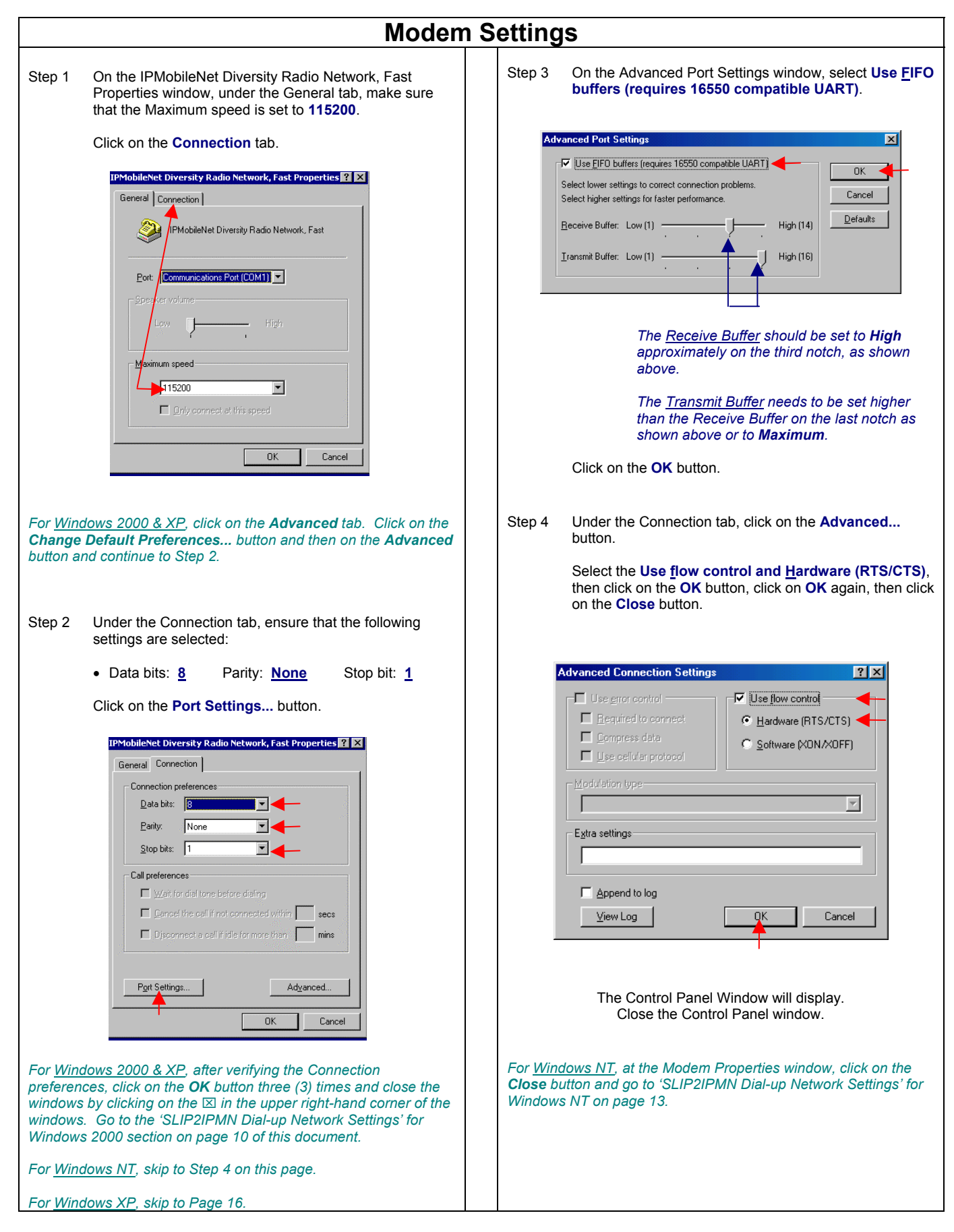

### **SLIP2IPMN Dial-up Network Settings for Windows 98/Me**

Step 1 At the desktop, click on the **Start** button, select **Programs**, **Accessories**, **Communications**, and **Dial-Up Networking**.

![](_page_6_Picture_2.jpeg)

Step 2 On the Dial-Up Networking window, double click on the **Make New Connection** icon.

![](_page_6_Picture_4.jpeg)

Step 3 On the Make New Connection window, under Type a name for the computer you are dialing: type

#### **SLIP2IPMN**

![](_page_6_Picture_7.jpeg)

Step 4 On the IPMobileNet Diversity Radio Network, Fast Properties window, click on the **Options** tab.

> Under the Options tab, under Status control, make sure that Bring up terminal window before dialing and Bring up terminal window after dialing are not selected.

#### Select **Display modem status** and click on the **OK** button.

![](_page_6_Picture_189.jpeg)

- Step 5 On the Make New Connection window, click on the **Next>** button to continue.
- Step 6 On the next Make New Connection window, leave the Area code field blank. In the **Telephone number** field type in a **5** and leave the Country set to USA**.** Click on the **Next>** button.

![](_page_6_Picture_14.jpeg)

Step 7 On the next Make New Connection window, click on the **Finish...** button and the new connection is created.

![](_page_6_Picture_190.jpeg)

![](_page_7_Picture_0.jpeg)

![](_page_8_Picture_0.jpeg)

 $\overline{\phantom{0}}$ 

 $\overline{\phantom{a}}$ 

![](_page_9_Figure_0.jpeg)

![](_page_10_Picture_100.jpeg)

![](_page_11_Picture_0.jpeg)

 $\overline{\mathbb{F}}$ 

 $\overline{\phantom{a}}$ 

E

 $\overline{\mathbf{r}}$ 

Lipen

Cancel

 $2X$ 

![](_page_12_Figure_0.jpeg)

- Step 1 The Administrator must sign onto the system and perform the installation.
	- **NOTE:** When creating shortcuts, make sure to place in 'All Users' and permission granted to 'All Users' for use.
- Step 2 At the desktop, click on the **Start** button. Select **Settings** and **Control Panel**.

![](_page_12_Picture_4.jpeg)

Step 3 Double click on the **Internet Options** icon.

![](_page_12_Picture_6.jpeg)

Step 4 On the Internet Properties window, under the Connections tab and under Dial-up Settings, click on the **Add...** button.

![](_page_12_Picture_8.jpeg)

Step 5 On the New Phonebook Entry Wizard window, under Name the new phonebook entry: enter **SLIP2IPMN**. Deselect **I know all about phonebook entries and would rather edit the properties directly**. Click on the **Next>** button.

![](_page_12_Picture_10.jpeg)

Step 6 On the Server window, select **The non-Windows NT server I am calling expects me to type login information after connecting, or to know TCP/IP addresses before dialing** and click on the **Next>** button.

![](_page_12_Picture_12.jpeg)

Step 7 On the Phone Number window, deselect **Use Telephony dialing properties**. In the Phone number: field, enter a **5** and click on the **Next>** button.

![](_page_12_Figure_14.jpeg)

![](_page_13_Picture_0.jpeg)

![](_page_14_Picture_179.jpeg)

On the SLIP TCP/IP Settings window, deselect Force IP header compression, select **Use default gateway on remote network** and click on the **OK** button.

![](_page_14_Picture_180.jpeg)

- At the Edit Phonebook Entry window, click on the OK button.
- At the SLIP2IPMN Settings window, click on the OK button.

### **Creating a SLIP2IPMN Session Shortcut for Windows NT**

- At the desktop, click on the **Start** button. Select **Programs**, **Accessories**, and **Dial-Up Networking**.
- In the Phonebook entry to dial: make sure to select **SLIP2IPMN**. Click on the **More** ▼ button.
- Select Create shortcut to entry...
- The Create Dial-Up Shortcut screen displays defaulting to the desktop. Click on the **OK** button. A shortcut icon is created and is placed on the desktop.

![](_page_14_Picture_10.jpeg)

Add a copy of the SLIP2IPMN connection to the following path:

> **C:\Documents and Settings\All Users\Start Menu\Programs\Startup**

*Proceed with 'MDC-to-Radio Connection & Settings' on page 16.* 

![](_page_15_Picture_154.jpeg)

![](_page_16_Picture_0.jpeg)

![](_page_17_Picture_0.jpeg)

## Mobile Radio-to-VIU-to-Mobile Data Computer Illustration

![](_page_18_Picture_1.jpeg)

**Mobile Computer** 

## **MOBILE RADIO-TO-VIU-TO-MDC CONNECTION**

To connect the serial cable (see Fig. 1 below), perform the following steps:

- Step 1 Attach the 20-foot serial cable male connector (DB9M) to the radio.
- Step 2 Route the female connector (DB9F) to the operator's compartment of the vehicle and connect to the serial communication port located on the rear of the VIU near the microphone hang up clip.
- Step 3 Attach the 10-foot serial cable male connector (DB9M) to the other serial communication port located on the rear of the VIU.
- Step 4 Route the female connector (DB9F) of the 10-foot serial cable to the serial communication port located on the rear of the MDC.

To connect the VIU power supply (see Fig. 2 below), perform the following steps:

- Step 1 Route the VIU's power supply cable from the operator's compartment to the trunk compartment.
- Step 2 Connect the black wire to the negative (-) terminal of the EMI Noise Filter.
- Step 3 Attach the red wire of the VIU's power supply cable inline fuse to the radio connection on the EMI Noise **Filter**

![](_page_18_Figure_13.jpeg)

![](_page_18_Figure_14.jpeg)

![](_page_19_Figure_0.jpeg)